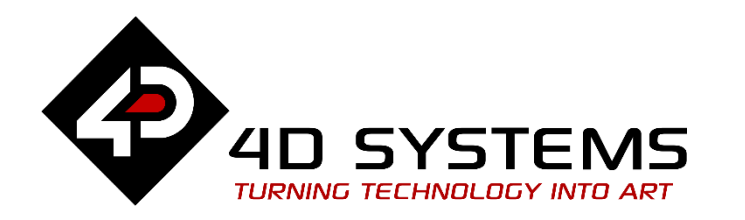

# **Designer or ViSi I2C Connection to Wii Nunchuk**

DOCUMENT DATE: 15<sup>th</sup> May 2019 DOCUMENT REVISION: 1.1

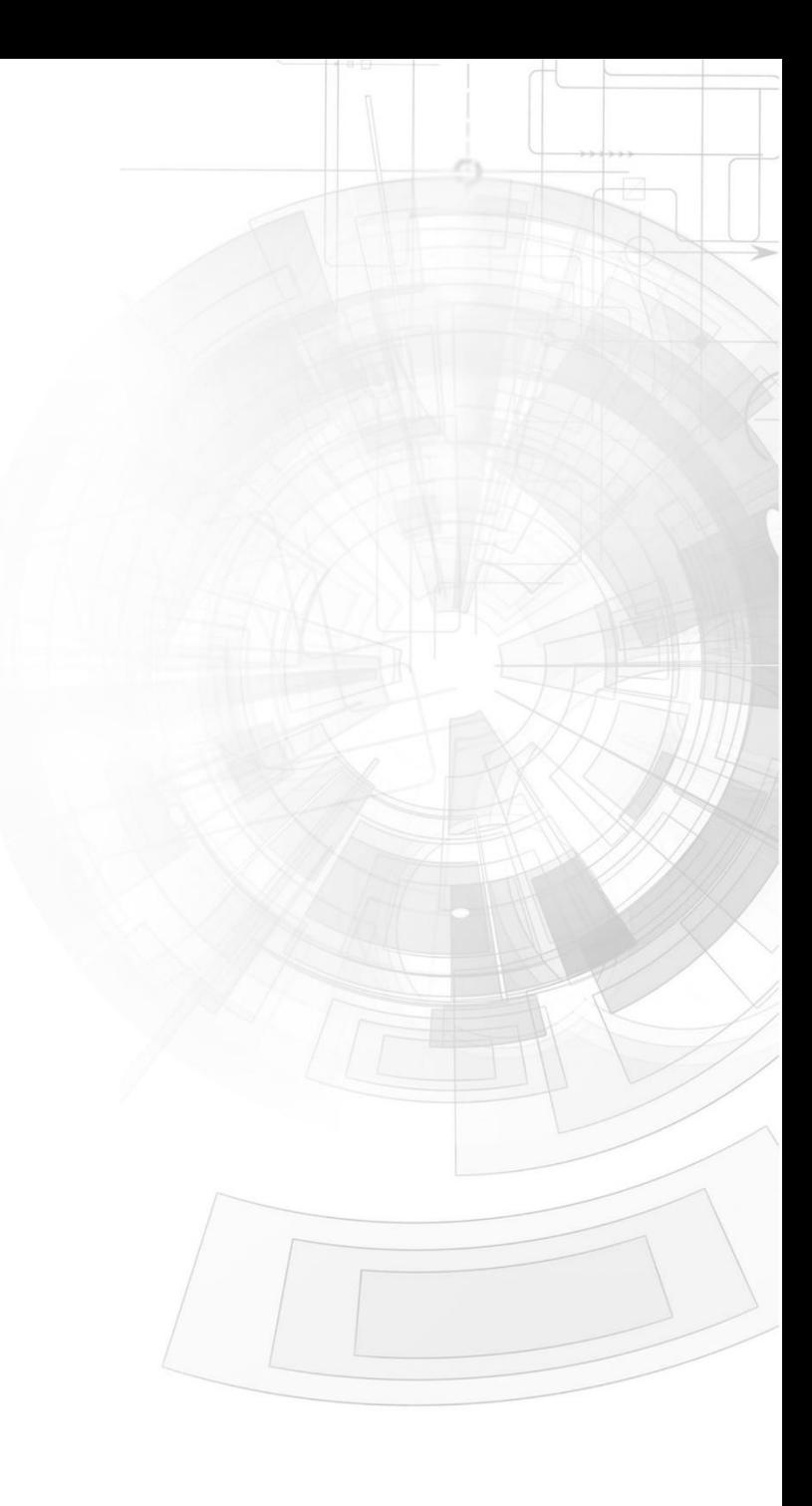

# <span id="page-1-0"></span>Description

This Application note is intended to demonstrating to the user the set-up, initialization and operation of the built-in I2C communications port of the PICASO display modules. This application is intended for use in the 4D Workshop 4 – Designer environment. The tools needed includes the following;

Before getting started, the following are required:

Any of the following 4D Picaso display modules:

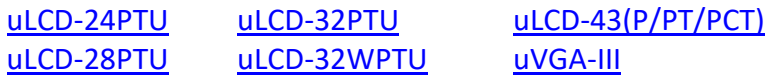

and other superseded modules which support the Designer and/or ViSi environments.

- [4D Programming Cable](http://www.4dsystems.com.au/product/17/114/Accessories/4D-Programming-Cable/) or [µUSB-PA5](http://www.4dsystems.com.au/product/17/115/Accessories/uUSB-PA5/)
- [Workshop 4 IDE](http://www.4dsystems.com.au/product/10/120/Development/4D_Workshop_4_IDE/) (installed according to the installation document)
- When downloading an application note, a list of recommended application notes is shown. It is assumed that the user has read or has a working knowledge of the topics presented in these recommended application notes.

# <span id="page-1-1"></span>Content

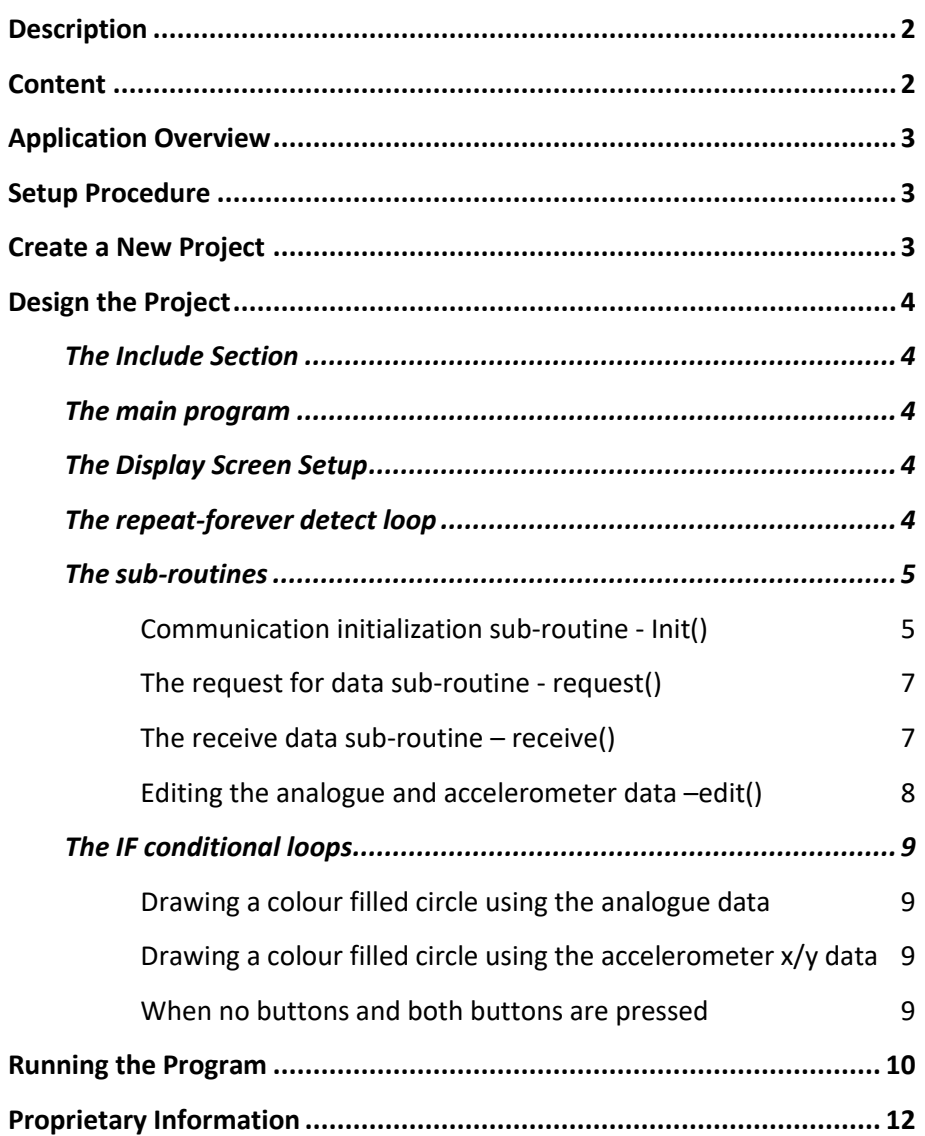

**[Disclaimer of Warranties & Limitation of Liability...................................12](#page-11-1)**

# <span id="page-2-0"></span>Application Overview

This Application note is intended to demonstrating to the user the set-up, initialization and operation of the built-in I2C communications port of the PICASO Embedded Graphics Processor. For this project a Wii Nunchuk was utilized as a slave device. Data output that contains the slave device's analogue output and accelerometer output were read using I2C connection.

This application note also intends to explain the functionality and working of I2C, as well as some sample code that explains how I2C is implemented. Remember that the PICASO Inter-Integrated Circuit can only function as a master device.

# <span id="page-2-1"></span>Setup Procedure

For instructions on how to launch Workshop 4, how to open a **Designer** project, and how to change the target display, kindly refer to the section "**Setup Procedure**" of the application note

### **[Designer Getting Started -](http://www.4dsystems.com.au/appnote/4D-AN-00117/) First Project**

For instructions on how to launch Workshop 4, how to open a **ViSi** project, and how to change the target display, kindly refer to the section "**Setup Procedure**" of the application note

**ViSi Getting Started - [First Project for Picaso and Diablo16](http://www.4dsystems.com.au/appnote/4D-AN-00119/)**

# <span id="page-2-2"></span>Create a New Project

For instructions on how to create a new **Designer** project, please refer to the section "**Create a New Project**" of the application note

### **[Designer Getting Started -](http://www.4dsystems.com.au/appnote/4D-AN-00117/) First Project**

For instructions on how to create a new **ViSi** project, please refer to the section "**Create a New Project**" of the application note

**ViSi Getting Started - [First Project for Picaso and Diablo16](http://www.4dsystems.com.au/appnote/4D-AN-00119/)**

# <span id="page-3-0"></span>Design the Project

This will be presented in a sectional manner so as not to create confusion with the project. For an in-depth detail of the functions used in this application note please refer to the [PICASO Internal Functions Reference Manual](http://www.4dsystems.com.au/product/PICASO/) and [4D Graphics](http://www.4dsystems.com.au/product/4D_Workshop_4_IDE/downloads)  [Language Programmer's R](http://www.4dsystems.com.au/product/4D_Workshop_4_IDE/downloads)eference Manual.

### <span id="page-3-1"></span>**The Include Section**

This project starts with the identification of the platform being used as declared by the #platform function. Also a colour related include file is added using the # inherit statement. It is followed by the declaration of constants and global variable which will be used in this application.

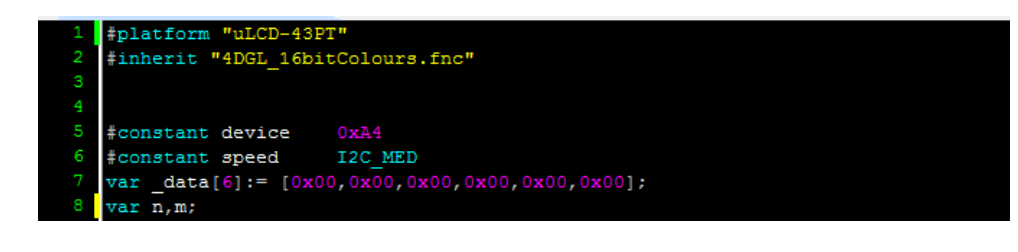

# <span id="page-3-2"></span>**The main program**

The main program for this projects contains two sections: the initialization of the screen and the repeat-forever loop that shall be continuously run by the processor. In the sample program, several sub-routines are called in to perform a particular function. These functions include initialization of the I2C communication of the PICASO to the Wii Nunchuk I2C port, the reception of data sub-routine and an additional sub-routine to convert the data received to fit a certain segment of the screen for demonstration purposes. Details on the sub-routines will be presented in the succeeding sections of this document.

# <span id="page-3-3"></span>**The Display Screen Setup**

Aside from the assisted manner of setting up the screen mode of the display module, one of the PICASO internal function is also capable of doing so. The gfx\_ScreenMode() function can set the screen to either a landscape or a portrait orientation or their reversed orientation.

### func main() gfx ScreenMode(LANDSCAPE);  $qfx$   $Cls()$ ; 83 pause  $(100)$  ;

As part of the presentation in this application two other functions are added before the repeat-forever loop. The gfx\_Cls() statement is used to clear the screen and subsequently, the delay of 100 milliseconds is inserted using the function pause().

### <span id="page-3-4"></span>**The repeat-forever detect loop**

The next segment of the program is the repeat-forever loop. This loop generally contains all the routines that would be run by the processor endlessly. For this program, the repeat-forever repeatedly calls on several sub-routines that were executed. Sub-routines related to I2C slave device initialization, the data acquisition from the slave device, and conditional loops are contained in the repeat forever.

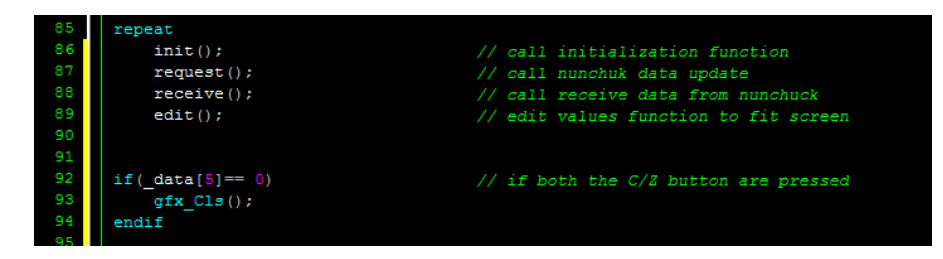

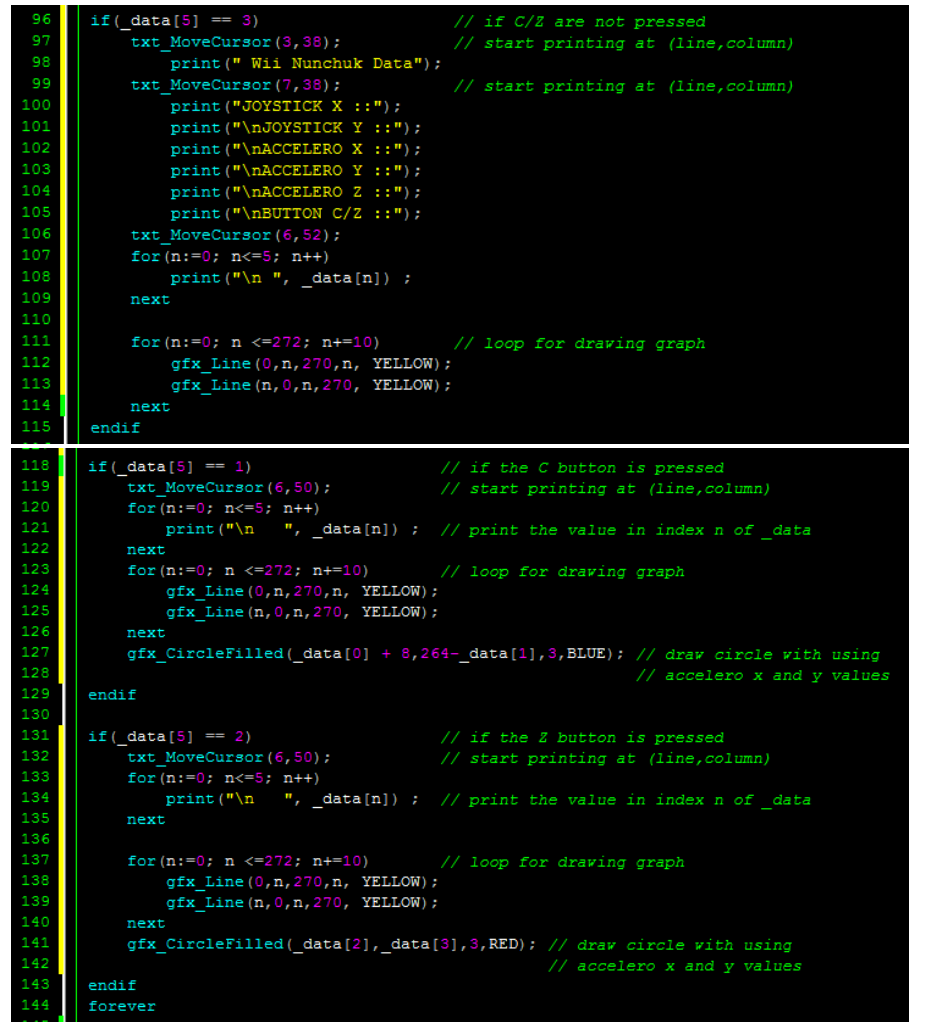

This group of statements presents the repeat-forever segment of the application program. A brief explanation of the statements included shall be presented in the next sections.

### <span id="page-4-0"></span>**The sub-routines**

A good practice in avoiding confusion and reducing the codes placed under the main program is to use sub-routines. These sub-routines can be called upon directly and executed.

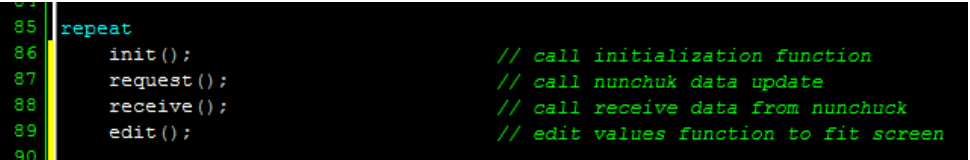

Referring to the statements above, we would notice that four sub-routines are called in succession. Each time a sub-routine is called in the processor executes the statements included therein. Sub-routines can be written to return particular global variable values.

### <span id="page-4-1"></span>**Communication initialization sub-routine - Init()**

Establishing communications over the I2C port requires several important information. These information includes the initialization procedure required by the slave device.

Initializing the PICASO I2C port to work with a slave device would need the slave address ID, register addresses and the data that is needed to be written to the slave device's register address.

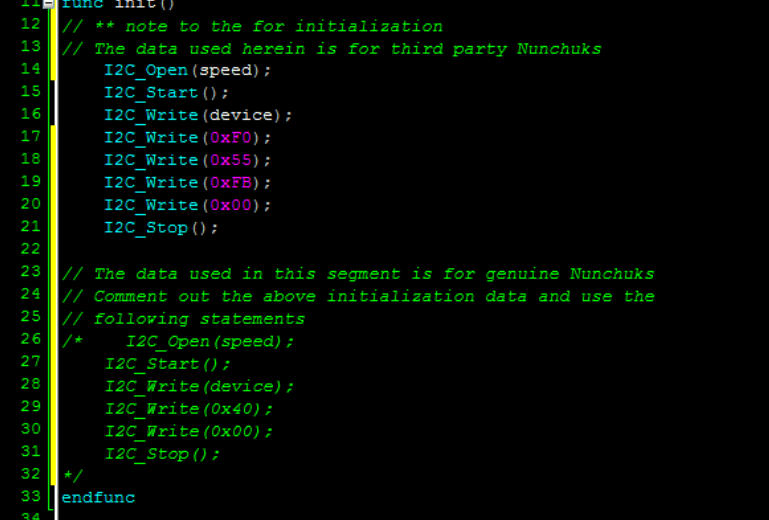

Looking at the statements above, the initialization start with opening the I2C port to a particular speed. The available speed speeds of transfer for the I2C are 100 KHz, 400 KHz and 1MHz. The PICASO embedded graphics processor can only operate as an I2C master. Hence, all other device which will connect to the I2C must be configured to be slave devices.

The statements displayed above means that the first step to perform is opening the I2C port using a particular communication speed and then initiate a 'start' condition. After the initiation of the start condition, send to the slave device its write address. The slave write address is 0xa4 while the read address is 0xA5 in hexadecimal.

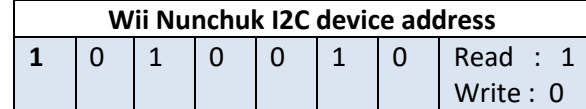

Sending a 'write device address' to the slave would result to a hexadecimal value equivalent to 0xA4 and subsequently, a 'read device' will be equal to 0xA5. Slave devices have their own register addresses that are inherent to themselves. These registers, when written with a particular data shall perform a particular task. From the statements pasted on the previous column, we can see that for the initialization of the Wii Nunchuk a couple of hexadecimal are needed to complete the handshaking process. Data are written in right after the register address is identified. Referring to the statements on the left column the register 0xF0 is written with the 0x55 data, likewise the 0xFB register is written with the 0x00. Figuratively, we can use the flow chart below to summarize the handshake initiation for the PICASO and the Wii Nunchuk.

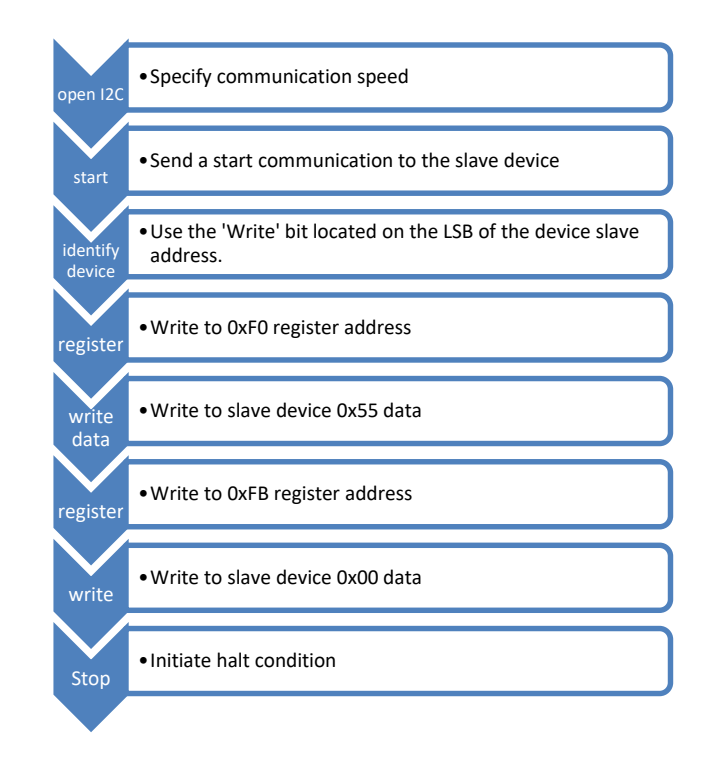

Handshaking of master and slave device is the most important amongst I2C communication setup procedure. Without fulfilling this requirement the transferring of data to and from the slave device will not be possible.

### <span id="page-6-0"></span>**The request for data sub-routine - request()**

After setting up the master-slave I2C handshake between the devices the next step is to send the request for the internal preparation of data within the Wii Nunchuk. The slave device awaits a request byte to be written following a device 'write' address byte. The statements below shows this request procedure. The slave device write address, as given from the previous section of this document, is 0xA5. After writing this to the slave, it is followed by a 0x00 byte. This byte directs the slave device to prepare the output data of the accelerometer, analogue output and the button status.

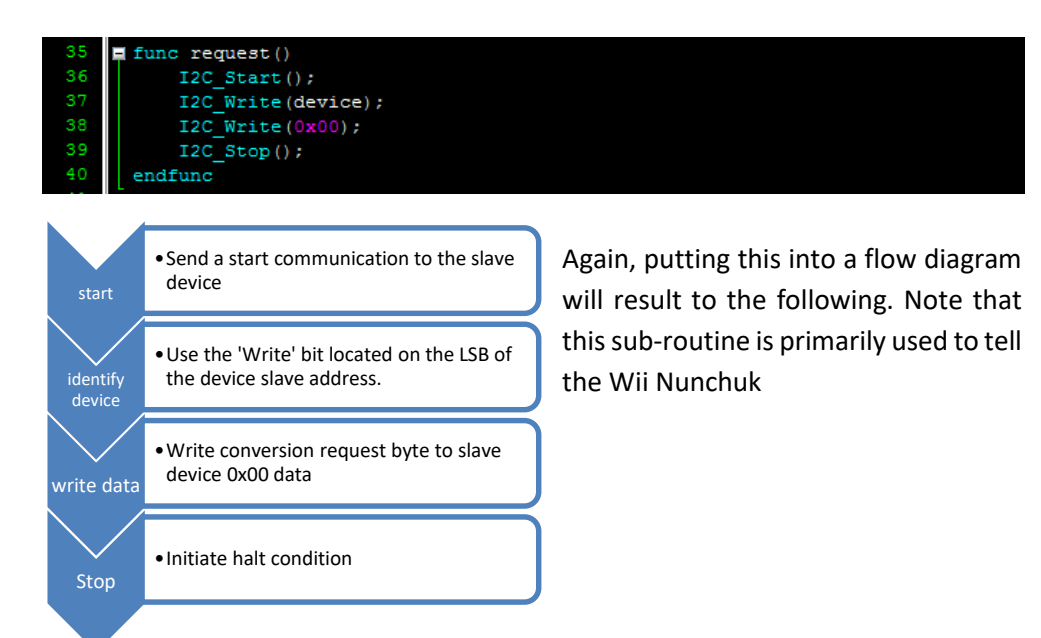

### <span id="page-6-1"></span>**The receive data sub-routine – receive()**

Next sub-routine to understand is the receive routine. This section simply sends out the slave device address, with the read bit high, to the slave device. The slave read request is a bit set at the LSB of the slave address. Reading the information from the slave device requires that the LSB of the slave address will be set to a high bit to represent – 'reading mode of the slave address'.

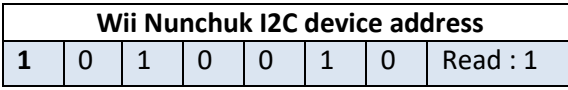

Hence, the resulting byte to be written over the I2C would be 0xA5. Below are the statements contained in the receive() sub-routine. Note that that the constant device has a value of (0xA4);

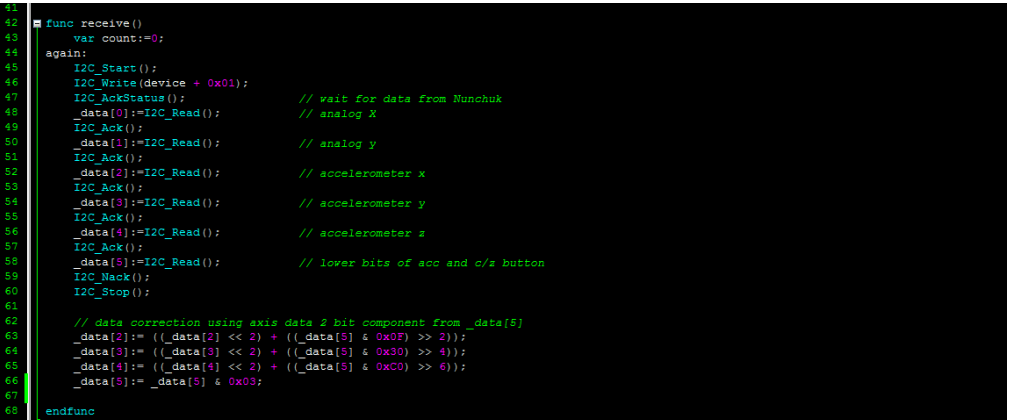

Before a 6-byte data is sent from the slave device to the master, an acknowledgment from the Wii Nunchuk is needed. The I2C\_AckStatus() function is used to receive the acknowledgment from the slave device. Following receipt of the acknowledgment from the slave device a succession of data receive and acknowledgment is done by the master device, in this case the PICASO.

The flow diagram is the process in which the 6-bytes from the Wii Nunchuk is received by the PICASO.

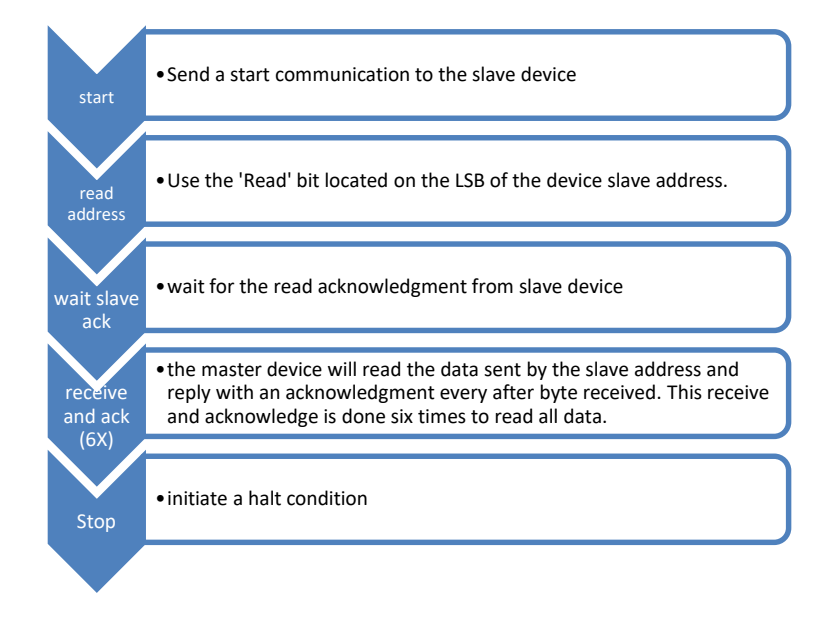

The data received by the PICASO needs to be arranged at this point. The statements at the end of this sub-routine re-arranges the receive data to show the real data for the analogue, accelerometer and the buttons.

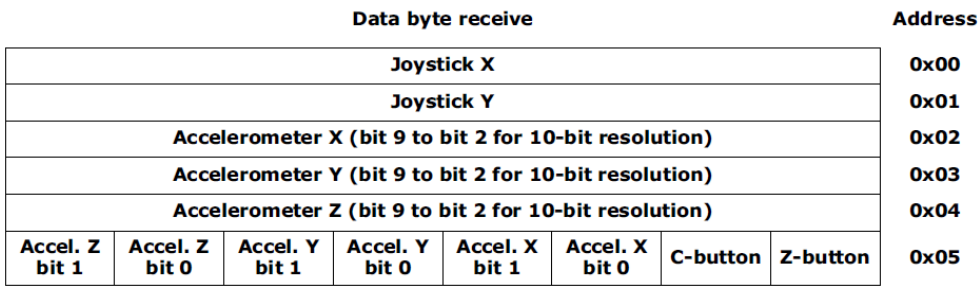

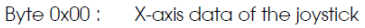

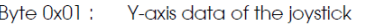

- $Bvte$   $0x02$ : X-axis data of the accellerometer sensor
- Byte 0x03 : Y-axis data of the accellerometer sensor
- Byte 0x04 : Z-axis data of the accellerometer sensor
- Byte  $0x05$ : bit 0 as Z button status  $0 =$  pressed and 1 = release bit 1 as  $C$  button status -  $0 =$  pressed and 1 = release bit 2 and 3 as 2 lower bit of X-axis data of the accellerometer sensor

bit 4 and 5 as 2 lower bit of Y-axis data of the accellerometer sensor

bit 6 and 7 as 2 lower bit of Z-axis data of the accellerometer sensor

The end result of the receive() sub-routine returns the real values to the data buffer array.

### <span id="page-7-0"></span>**Editing the analogue and accelerometer data –edit()**

This subroutine is intended to format the received accelerometer data to fit the dimensions of the display module used in this application project. This sub-routine was written to provide a better visual presentation of the accelerometer data.

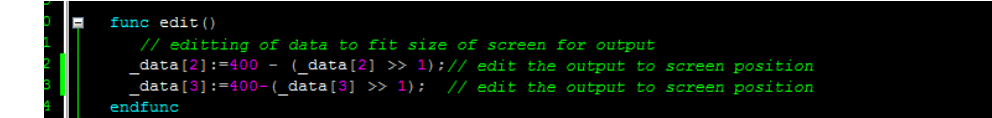

Here, the \_data index 2 and 3 are shifted to the right by a single bit and then subtracted from a value of 400. The resulting value of this subroutine replaces the real value in the same index positions of \_data array.

### <span id="page-8-0"></span>**The IF conditional loops**

Being able to communicate with the slave device Wii Nunchuk, simple IF-condition loops that displays the output value are included in this application. This IFconditional loop are made in reference with the buttons pressed. The Wii Nunchuk has two buttons available. Using these buttons, a total of four states can be made.

### <span id="page-8-1"></span>**Drawing a colour filled circle using the analogue data**

The analogue data described from the previous sections of this document is used to provide a centre point for a colour filled circle. This conditional loop is dependent on the C button of the Wii Nunchuk. Referring to the program statements below, we could see that whenever the button pressed is pressed and results to a 0x01 value in data[5].

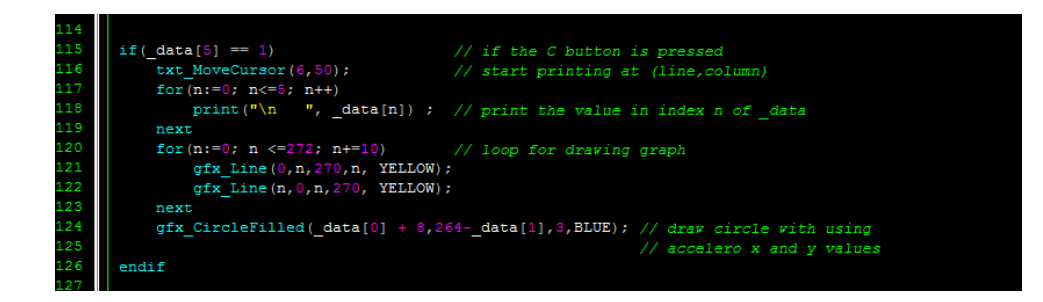

With the value of \_data[5] being able to comply with the condition then the drawing of the horizontal and vertical lines together with the other statements inside the conditional loop are executed.

### <span id="page-8-2"></span>**Drawing a colour filled circle using the accelerometer x/y data**

Likewise the accelerometer x and y, is used to draw a colour filled circle. The centre point of the circles denotes the current position of the Wii Nunchuk. Again, the values used herein are for presentation purposes. Referring to the statements on the next column, we can see horizontal and vertical line drawn to the screen display. The numerical data is also displayed on the side. All these statements are executed only if the Z button is pressed.

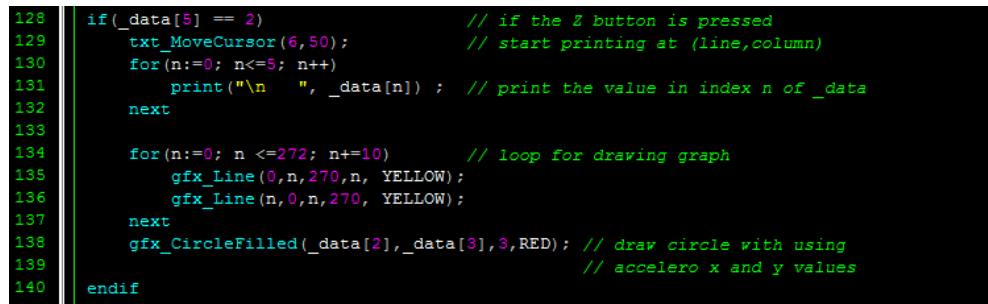

A press on the Z button will result to a value equal to 0x02. If the condition is fulfilled, then the statements include therein are executed.

### <span id="page-8-3"></span>**When no buttons and both buttons are pressed**

In the event that there are no buttons pressed, this will result to a value equal to 0x03. This is the result of the received data over I2C. When this condition is fulfilled, the drawing of horizontal and vertical lines are continually executed.

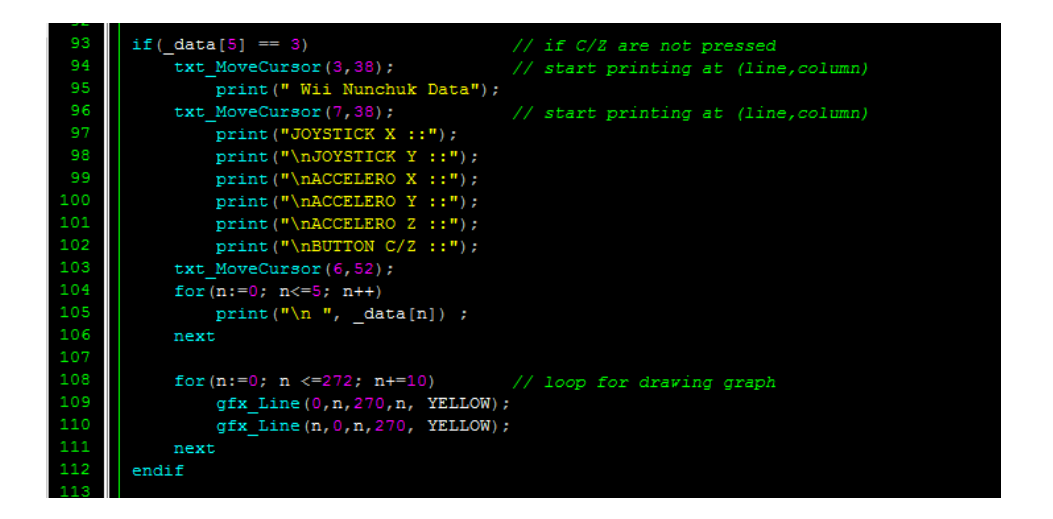

The set of conditions included in this conditional loop clears the screen using the gfx\_Cls() function. The screen is cleared only if a result of value in \_data[5] is equal to the 0x00. This is the event that both of the C and Z buttons are pressed.

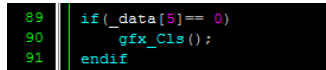

// if both the C/Z button are pressed

# <span id="page-9-0"></span>Running the Program

Making the program work is fairly simple. Download the program into the display module and connect the slave device to the master. The images shows the correct connection of the I2C to the display device. Note that the SCLs and SDAs must be coupled together for both devices.

### Wiring Connections of Wii Nunchuk to PICASO

Using the Wii Nunchuk terminal adapter, seen in the images here, the connection to the Wii Nunchuk can be easily connected to the PICASO display module. A set of header pins and jumper wire will be very useful for temporary connections.

For the succeeding parts of this section, a simplified wiring connection discussion will be presented. Also, included in the next sections are the axial reference for the

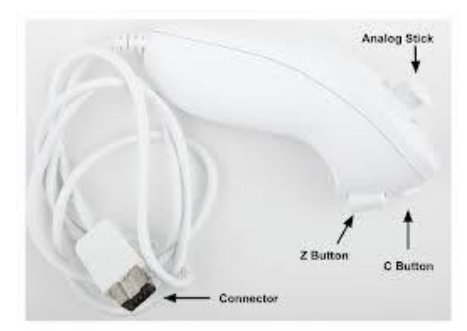

Wii Nunchuk and connection pin-outs. Below is the terminal pin-out for the WII Nunchuk.

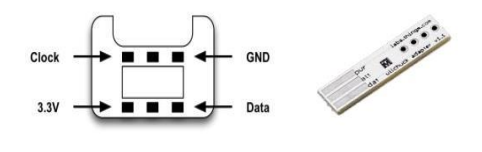

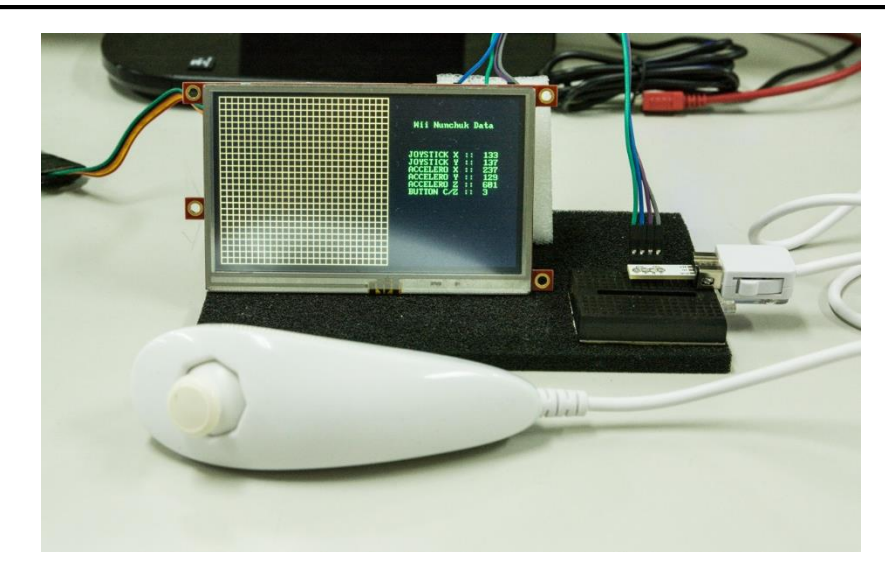

Above is the complete display and Wii Nunchuk project. Notice that the interface between the two devices is quite simple. There are simply four connections needed in this application project, namely: SCL, SDA, VCC, and GND. Below we can see how the Wii Nunchuk port is connected to the adapter.

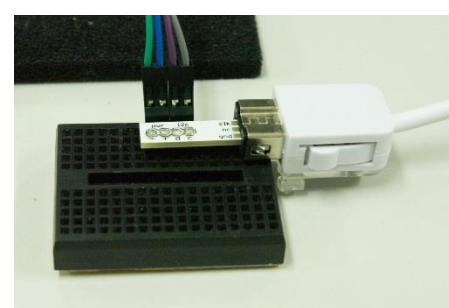

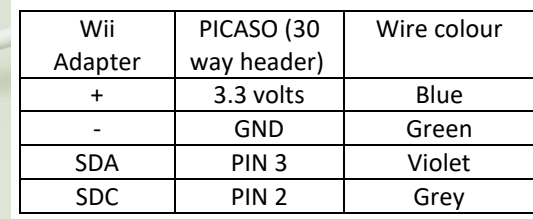

Following the pin match-up table for the Wii Adapter and the PICASO 30 way header pins connections, the connections must be similar to the one below.

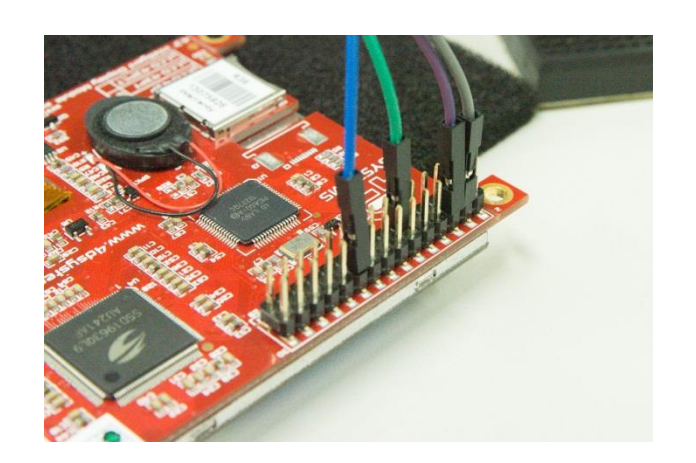

Here are some photos that show the result of the project. When the analogue signal from the joystick is used, we need to press the C button to activate the drawing of circles.

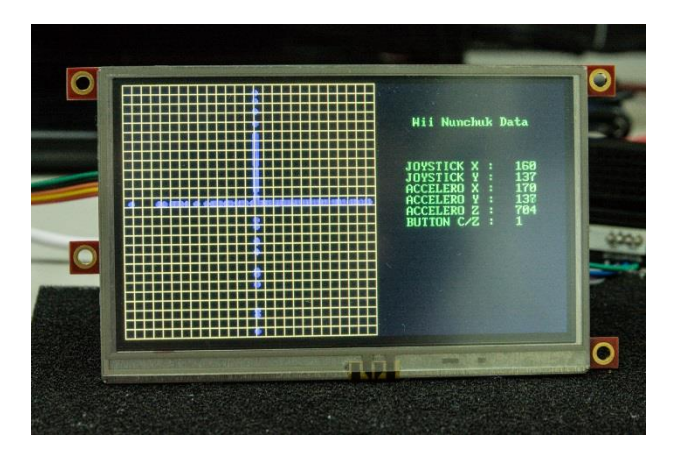

Likewise, pressing the Z button enables drawing of the circle using the accelerometer as reference for the X and Y value.

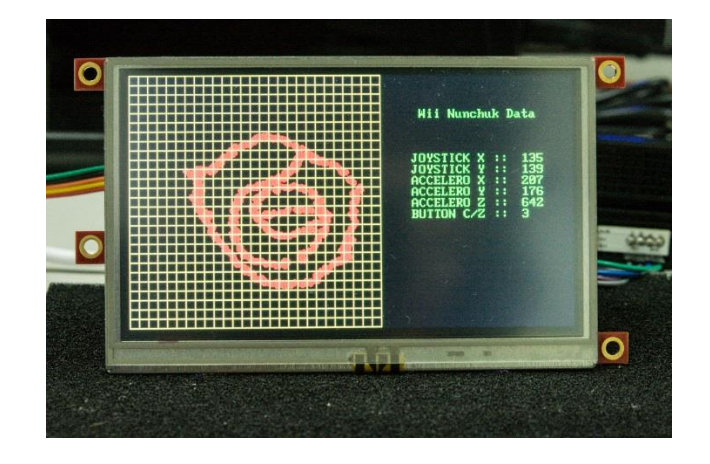

Below is the axial reference for the Wii Nunchuk.

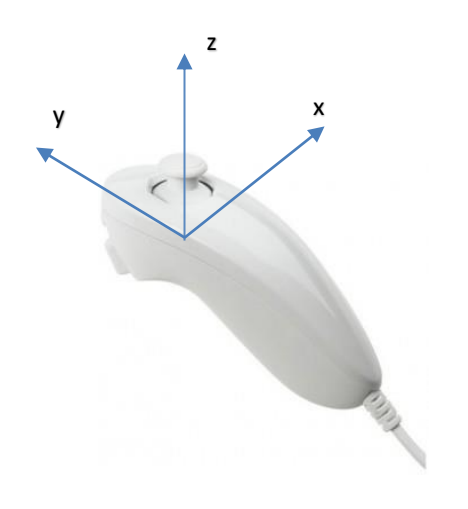

# <span id="page-11-0"></span>Proprietary Information

The information contained in this document is the property of 4D Systems Pty. Ltd. and may be the subject of patents pending or granted, and must not be copied or disclosed without prior written permission.

4D Systems endeavours to ensure that the information in this document is correct and fairly stated but does not accept liability for any error or omission. The development of 4D Systems products and services is continuous and published information may not be up to date. It is important to check the current position with 4D Systems.

All trademarks belong to their respective owners and are recognised and acknowledged.

# <span id="page-11-1"></span>Disclaimer of Warranties & Limitation of Liability

4D Systems makes no warranty, either expresses or implied with respect to any product, and specifically disclaims all other warranties, including, without limitation, warranties for merchantability, non-infringement and fitness for any particular purpose.

Information contained in this publication regarding device applications and the like is provided only for your convenience and may be superseded by updates. It is your responsibility to ensure that your application meets with your specifications.

In no event shall 4D Systems be liable to the buyer or to any third party for any indirect, incidental, special, consequential, punitive or exemplary damages (including without limitation lost profits, lost savings, or loss of business opportunity) arising out of or relating to any product or service provided or to be provided by 4D Systems, or the use or inability to use the same, even if 4D Systems has been advised of the possibility of such damages.

4D Systems products are not fault tolerant nor designed, manufactured or intended for use or resale as on line control equipment in hazardous environments requiring fail – safe performance, such as in the operation of nuclear facilities, aircraft navigation or communication systems, air traffic control, direct life support machines or weapons systems in which the failure of the product could lead directly to death, personal injury or severe physical or environmental damage ('High Risk Activities'). 4D Systems and its suppliers specifically disclaim any expressed or implied warranty of fitness for High Risk Activities.

Use of 4D Systems' products and devices in 'High Risk Activities' and in any other application is entirely at the buyer's risk, and the buyer agrees to defend, indemnify and hold harmless 4D Systems from any and all damages, claims, suits, or expenses resulting from such use. No licenses are conveyed, implicitly or otherwise, under any 4D Systems intellectual property rights.